$\ddot{\phantom{1}}$ 

 $\ddot{\phantom{1}}$ 

# **TRAMS Getting Started**

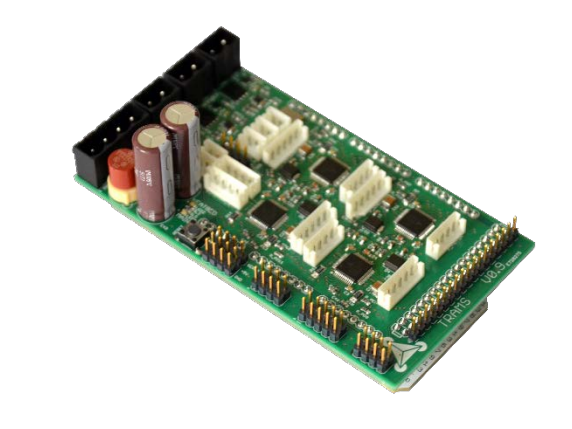

## **TRAMS**

 $\pm$ 

TRINAMIC Reprap Arduino Mega Shield Application specific Reference Design for 3D-Printers with TMC5130 Motor Controller / Driver for Two Phase Stepper Motors Up to 4x 1.1A RMS/ +12V<sub>m</sub> 24V DC **SPI** 2x Ref. Switch Input per Axis

### **TABLE OF CONTENTS**

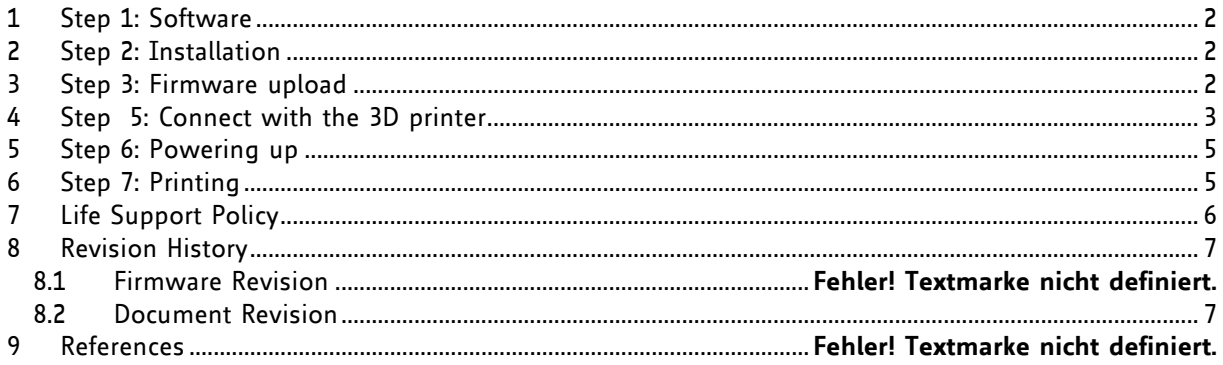

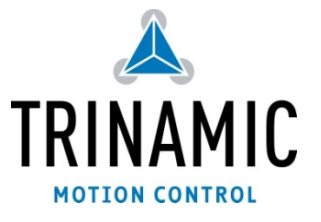

### **1 Step 1: Software**

You will need the following software:

- The Arduino IDE (we used version 1.6.1)
- The TRAMS Firmware
- The Repetier-Host software (we used version 1.0.6)

### **2 Step 2: Installation**

Install the Arduino IDE and the Arduino USB driver as shown in the official Arduino guide [Arduino](https://www.arduino.cc/en/guide/windows)  [installation guide.](https://www.arduino.cc/en/guide/windows)

Install Repetier-Host.

### **3 Step 3: Firmware upload**

Connect the Arduino Mega without the TRAMS with the computer.

Open the "Marlin.ino" from the firmware folder with the Arduino IDE.

Select the Arduino Mega board and the correct USB port in the IDE and upload the firmware.

To test if the firmware was uploaded properly start Repetier-Host and press Strg+p.

Now choose your USB port and set the baud rate to 56000.

Click on "Connect". You should now see a similar text in the lower log window:

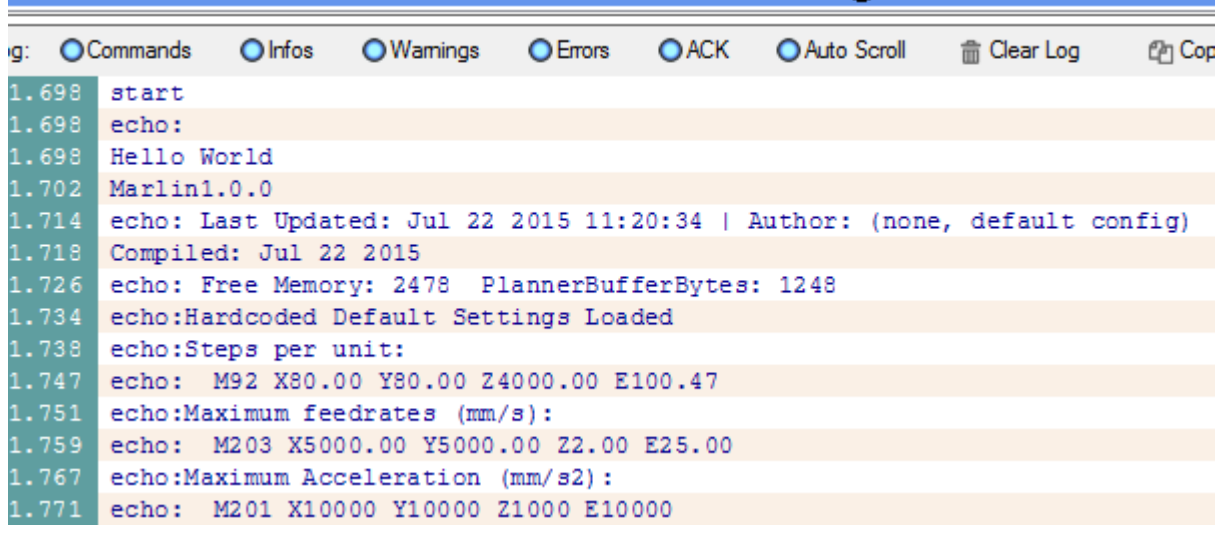

### **4 Step 5: Connect with the 3D printer**

Unplug the Arduino from the USB port. It should not be connected to anything right now. Put the TRAMS on the Arduino.

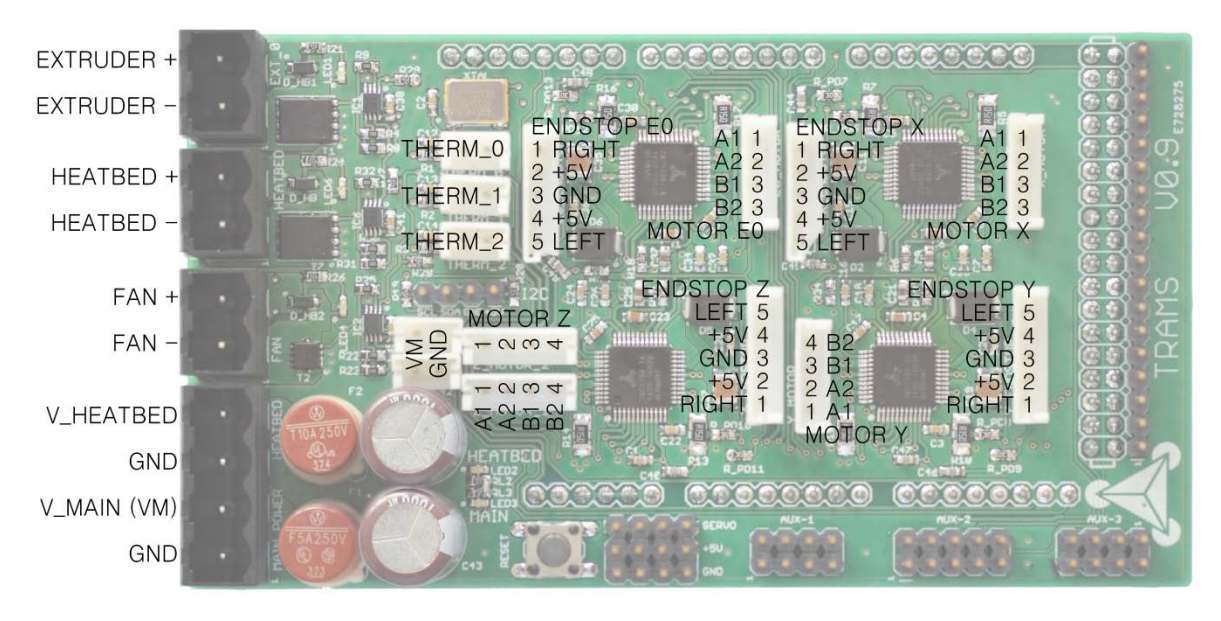

- 1. Make sure that the main power (VM) and the heat bed power (V\_HEATBEAD) are NOT connected to a power supply! You can damage the board if you connect/disconnect parts (e.g. motors) while under power.
- 2. Connect the motors to the corresponding connector. If you are using only one motor for the Z-Axis you need to connect pin 1 to 2 and pin 3 to 4 at one of the connectors.

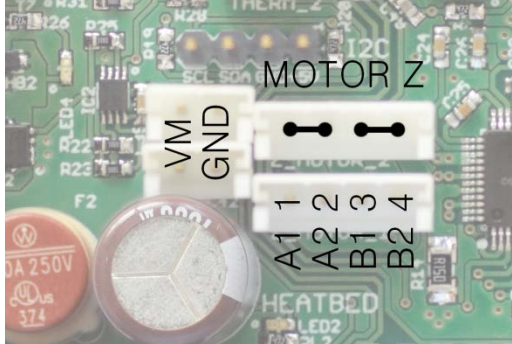

3. Connect the end stops for the X-, Y- and Z-Axis. The Extruder normally doesn't need an end stop.

#### IMPORTANT:

Right now, the firmware only supports using one end stop per axis which needs to be the left one. Connect the end stops as shown here:

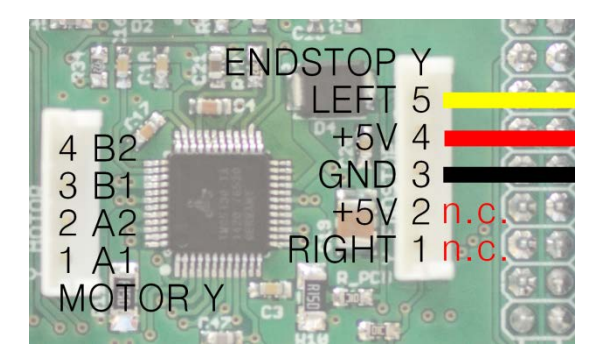

4. Connect the extruder thermistor to THERM\_0 and the heatbed thermistor to THERM\_1. (We used 100k thermistors for testing). If you don't use a heatbed you still need to connect a 110k "dummy" resistor to the THERM\_1 port.

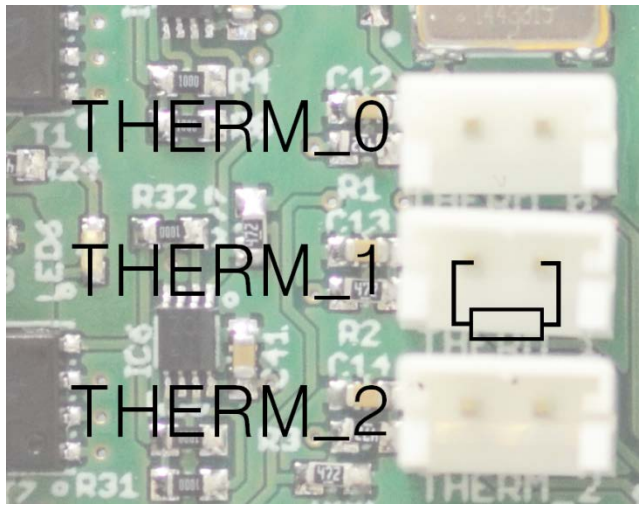

- 5. Connect the extruder heating cartridge to the EXT\_0 connector.
- 6. If you have a controlled fan for cooling the printed filament you can connect it to the FAN connector. Watch out for the right polarity.

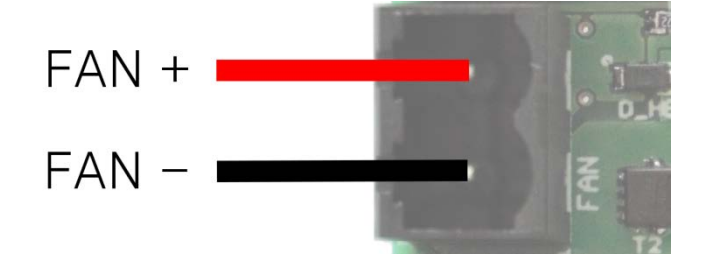

7. If you have a fan or lights which needs to be powered all the time you can connect them to the two VM ports:

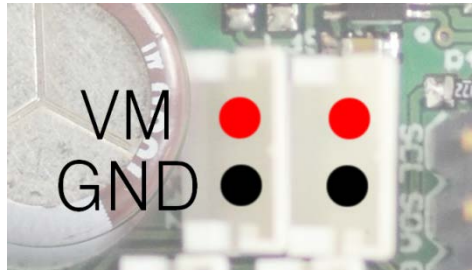

8. If you have a heatbed connect it to the HEATBED port.

### **5 Step 6: Powering up**

- 1. Make sure that both fuses are working properly.
- 2. Connect VM to 12-24V.

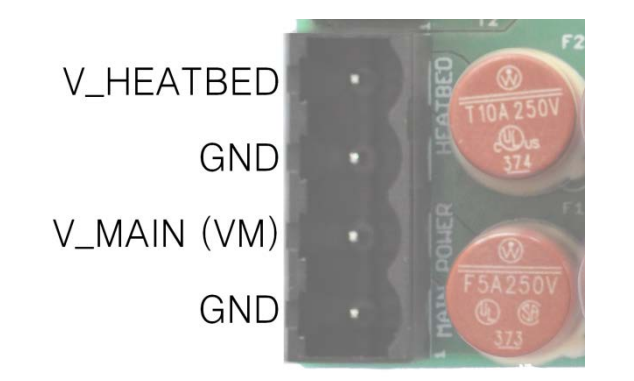

- 3. If you have a heatbed you need to connect V\_HEATBED to 12-24V, too.
- 4. Connect the Arduino with the computer.

### **6 Step 7: Printing**

Start Repetier-Host and click on "Connect". Click the homing button:

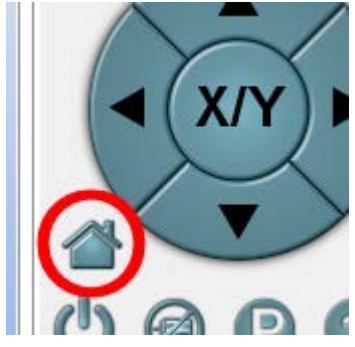

Your printer should now home. You are now ready to print.

## **7 Life Support Policy**

TRINAMIC Motion Control GmbH & Co. KG does not authorize or warrant any of its products for use in life support systems, without the specific written consent of TRINAMIC Motion Control GmbH & Co. KG.

Life support systems are equipment intended to support or sustain life, and whose failure to perform, when properly used in accordance with instructions provided, can be reasonably expected to result in personal injury or death.

© TRINAMIC Motion Control GmbH & Co. KG 2013

Information given in this data sheet is believed to be accurate and reliable. However neither responsibility is assumed for the consequences of its use nor for any infringement of patents or other rights of third parties, which may result from its use.

Specifications are subject to change without notice.

All trademarks used are property of their respective owners.

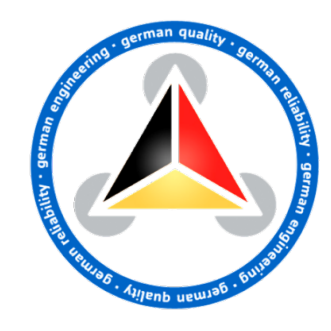

### **8 Revision History**

### **8.1 Document Revision**

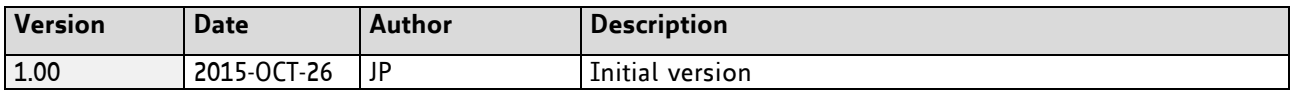

**Table 8.1 Document revision**